## [ddns,](https://intrusos.info/doku.php?id=tag:ddns&do=showtag&tag=ddns) [dns,](https://intrusos.info/doku.php?id=tag:dns&do=showtag&tag=dns) [dinámico](https://intrusos.info/doku.php?id=tag:dinamico&do=showtag&tag=din%C3%A1mico), [dynamic,](https://intrusos.info/doku.php?id=tag:dynamic&do=showtag&tag=dynamic) [fqdn](https://intrusos.info/doku.php?id=tag:fqdn&do=showtag&tag=fqdn), [vpn](https://intrusos.info/doku.php?id=tag:vpn&do=showtag&tag=vpn)

## **DDNS**

Lo primero es activar la opción en el menú Network → DNS y habilitamos la opción Fortiguard DDNS. Seleccionamos el interfaz wan de conexión. En la casilla **Server** seleccionamos en el desplegable el dominio que vamos a usar y en **Unique Location** El nombre único para nuestra sede

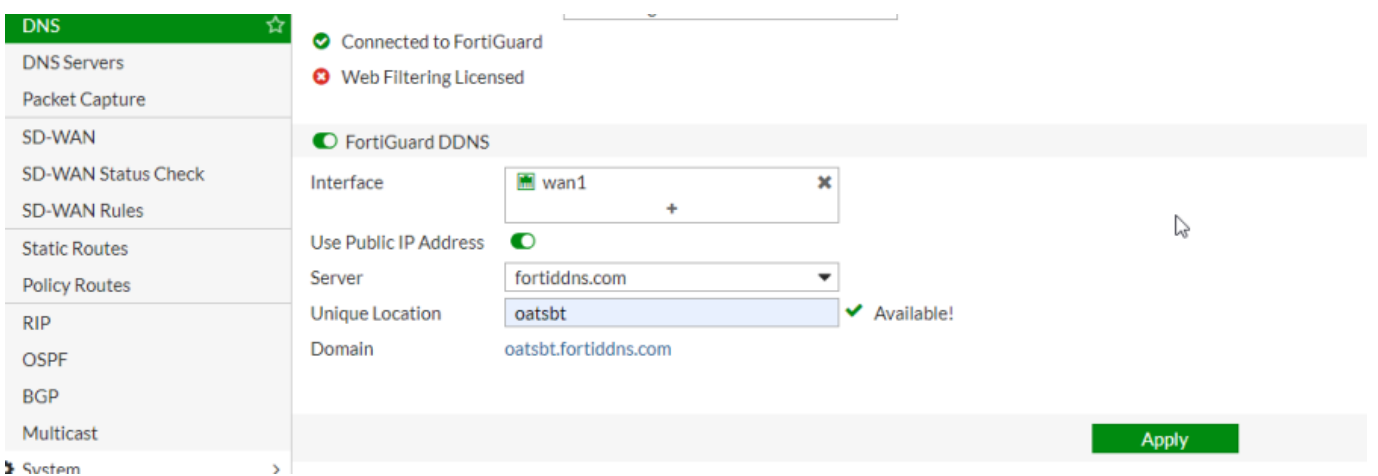

Una vez realizado este cambio ya sería posible crear una VPN usando como remote gateway la opción Dynamic DNS y poniendo en el campo Dynamic DNS el nombre con el que registramos la sede

## **Referencias**

- <https://www.booches.nl/2016/04/fortigate-ipsec-with-dynamic-ip/>
- <https://cookbook.fortinet.com/fortiguard-ddns/>
- <https://www.fortinetguru.com/2016/12/dynamic-dns/>
- <https://doitfixit.com/blog/2013/11/24/fortigate-site-to-site-ipsec-vpn-with-ddns/>

From: <https://intrusos.info/> - **LCWIKI**

Permanent link: **<https://intrusos.info/doku.php?id=hardware:fortigate:ddns>**

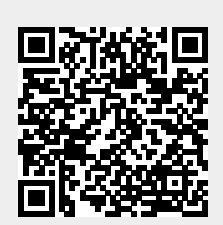

Last update: **2023/01/18 14:36**